## DVD Shrink 3.2 – DVD COPY

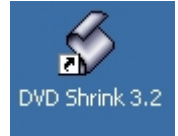

바탕화면에 DVD Shrink 3.2 바로가기 아이콘을 떠블클릭해서 프로그램을 실행시킵니다. 그럼 다음과 같은 창이 나타나는 것을 확인할 수 있습니다,

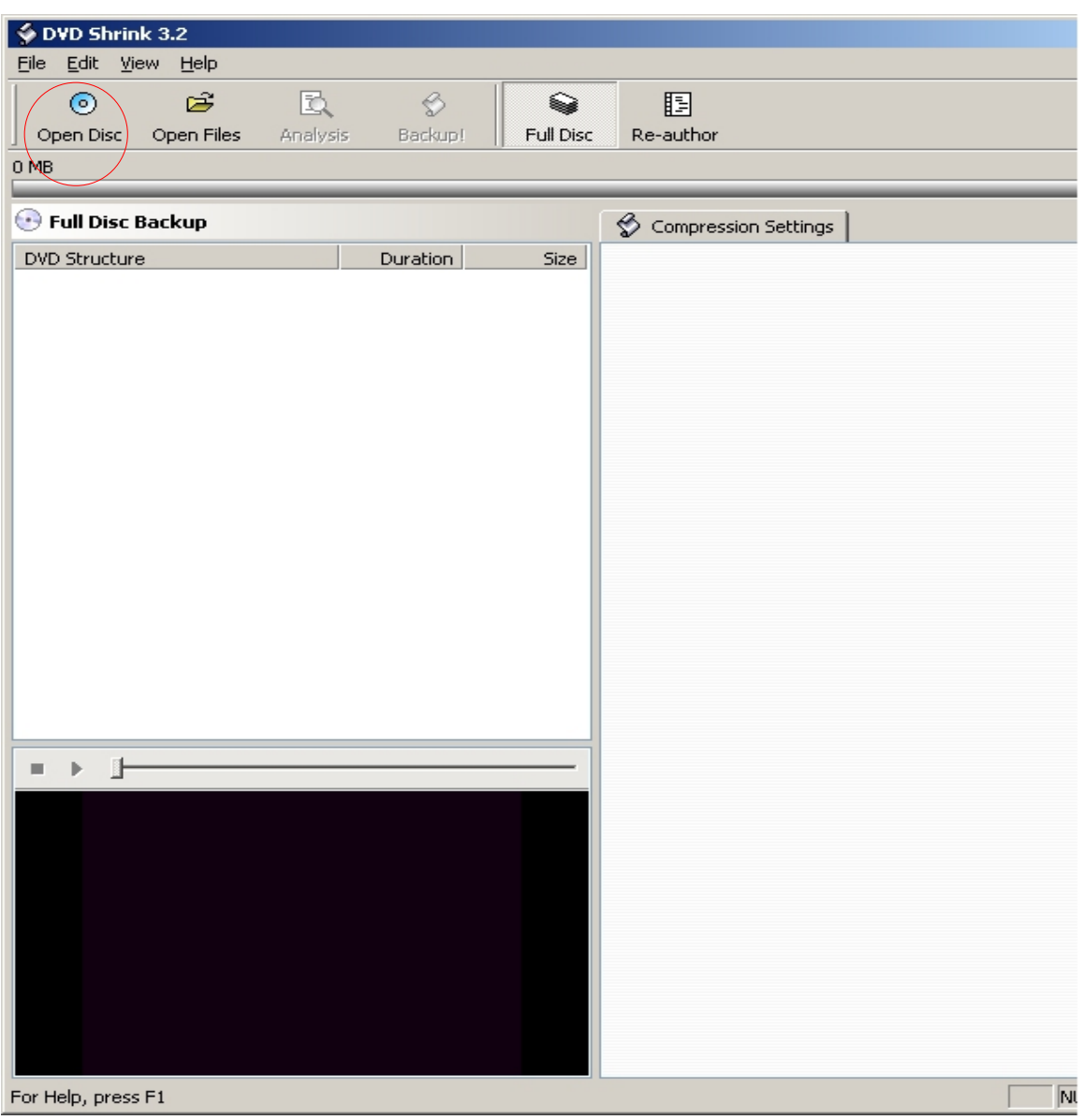

<DVD Shrink 3.2 실행화면>

복사하고자 하는 DVD 를 해당 DVD-ROM 또는 DVD-RW 드라이브에 삽입하고 Open Disc 버튼을 클릭합니 다. 버튼을 클릭하면 다음과 같은 창이 나타납니다.

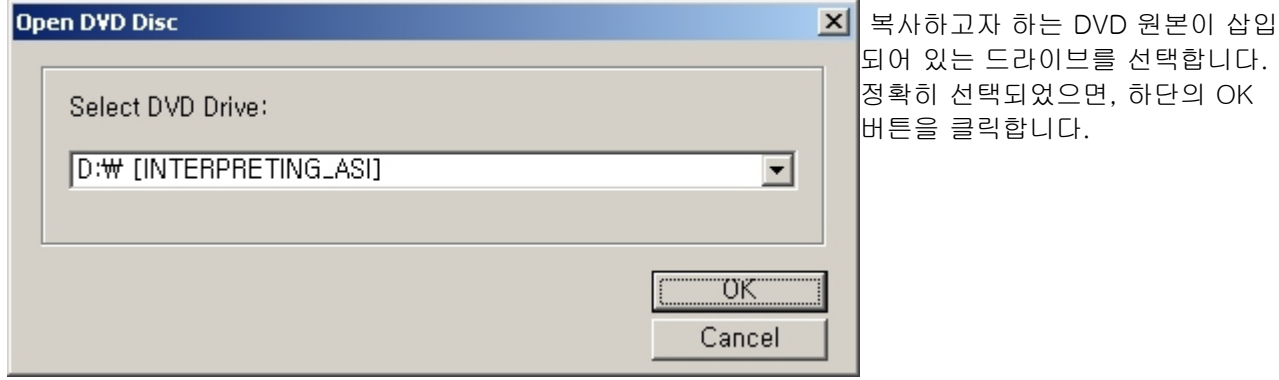

OK 버튼을 클릭하면 디스크의 내용을 분석하는 과정을 거치게 됩니다.

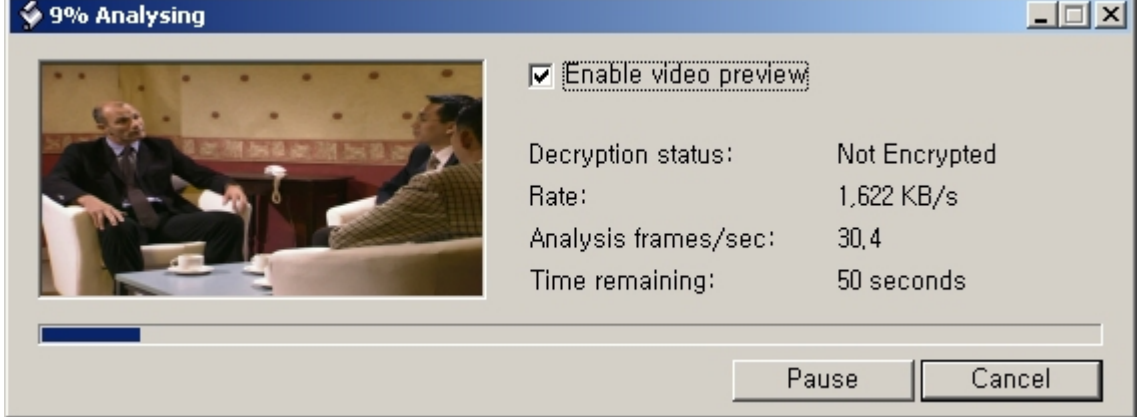

## 분석이 모두 끝나면, 다음과 같은 화면이 나타납니다.

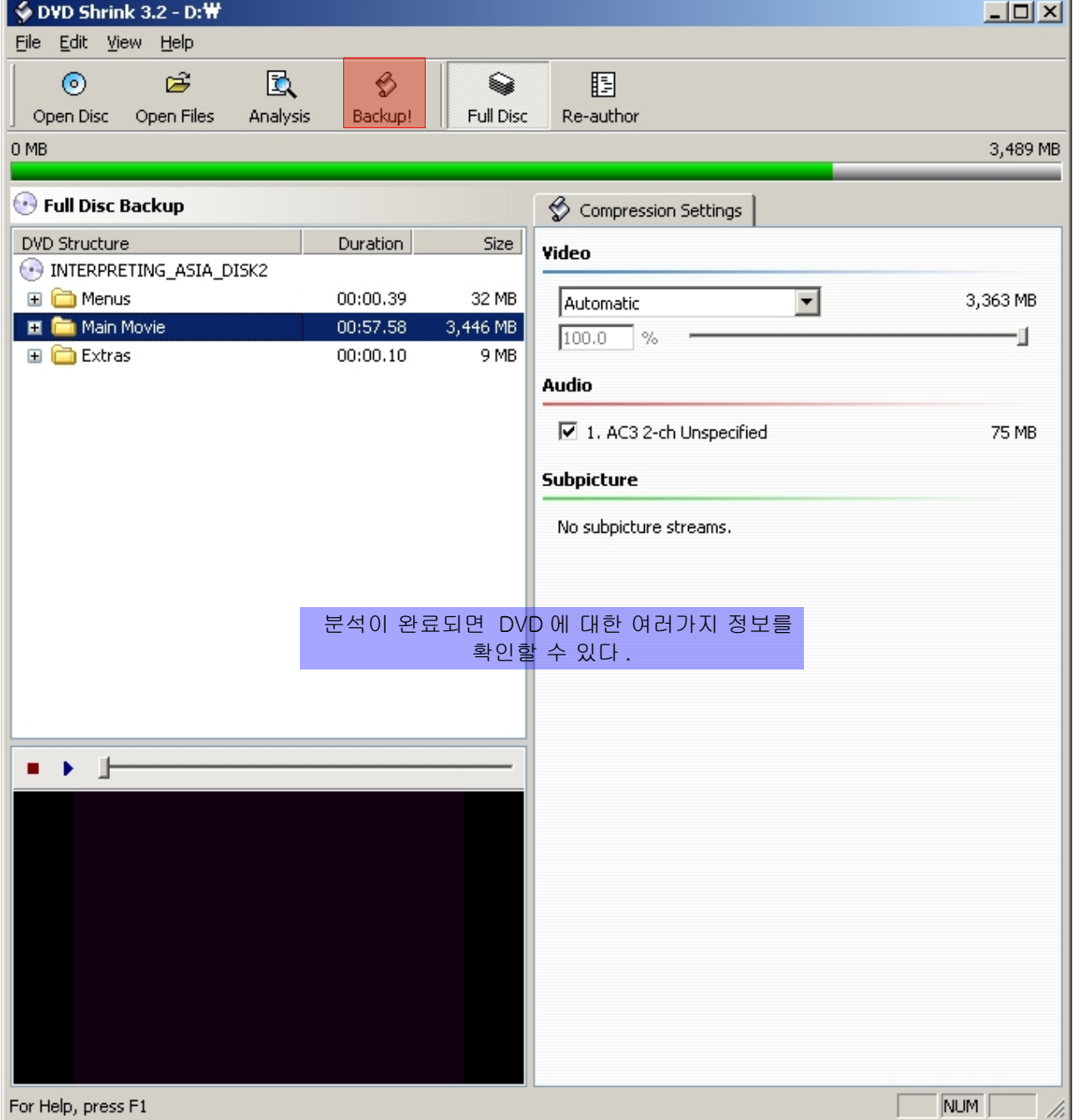

복사작업을 시작하려면 상단메뉴 중 Backup! 버튼을 클릭하세요.

그럼 다음과 같은 창이 나타납니다.

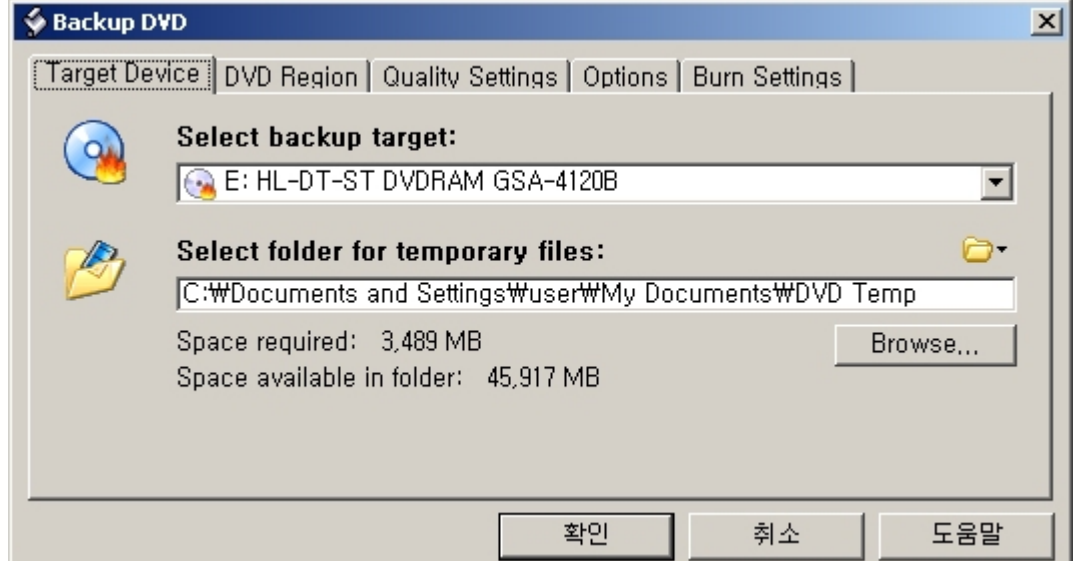

Select backup target 를 DVDRAM 드라이브로 선택합니다.

참고 : Backup Target 은 특정 드라이브 외에도 ISO 파일 혹은 DVD 폴더트리구조 전체를 하드디스크에 백 업할 수 있는 방법도 있다.

Select folder for temporary files : 적당한 폴더를 임시파일을 저장할 폴더로 선택합니다. 주의 : Space available in folder 의 크기는 반드시 Space required 보다 커야 한다.

그 외에 DVD 지역, 품질셋팅 등이 있지만, 특별히 손댈 것 없이 디폴트 값으로 놓아도 무방하다. 모든 설정 이 완료되었으면 확인 버튼을 클릭한다.

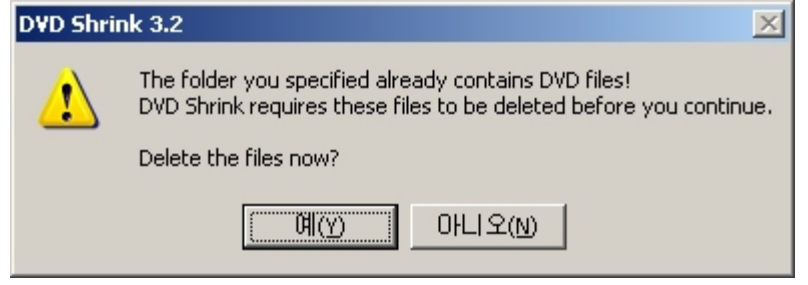

이전에 사용한 임시파일을 지울 것인가를 묻는 경고문. 예(Y) 를 클릭하면 인코딩이 시작된다.

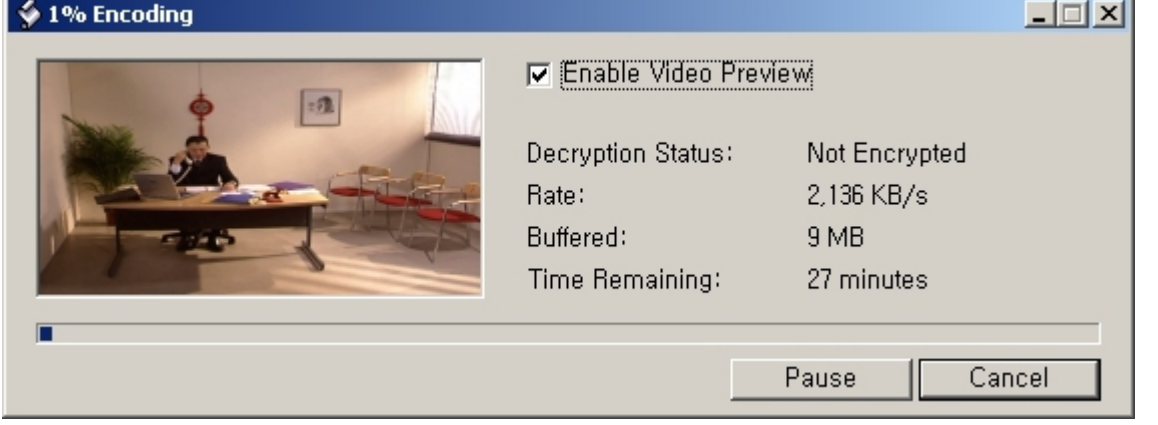

인코딩이 완료되면 자동으로 DVD에 버닝이 진행된다. 공DVD 가 삽입되지 않은 상태라면 공DVD를 삽입해 달라는 안내문구가 나타난다.

모든 버닝이 완료되어 DVD 복사가 완료되면 다음과 같은 창이 나타난다.

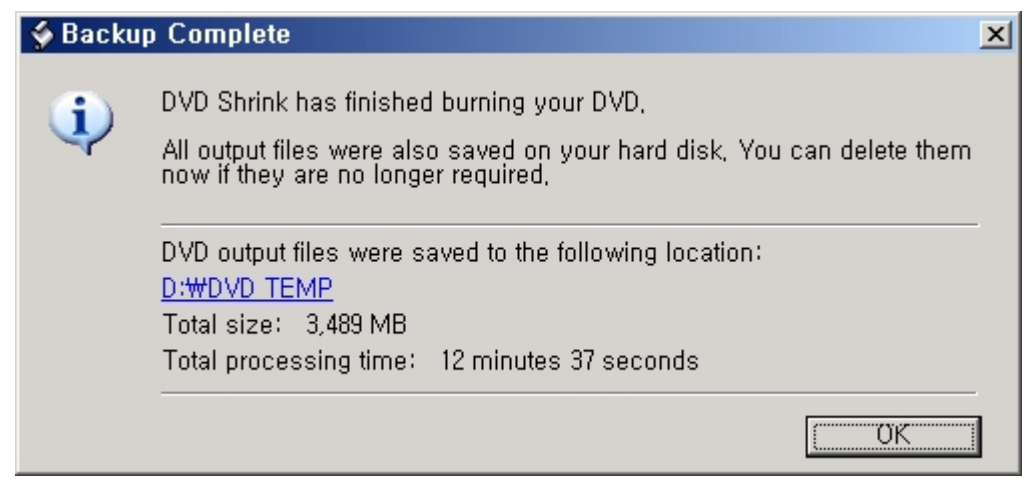

OK 버튼을 누르면 DVD Shrink 3.2 초기화면으로 돌아 간다.